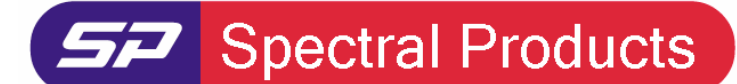

111 Highland Drive · Putnam, CT · 06260 · USA PHONE (860) 928-5834· FAX (860) 928-2676 http://www.spectralproducts.com

# Installation Manual for SM CCD USB spectrometers

## **1. Introduction**

This manual contains instructions on how to install the SM32Pro, operation software for Spectral Products' SM200/240/241/520 USB version spectrometers and the USB drivers.

# **2. Process**

 *(Note) The USB spectrometer does not have to be connected to a computer before installing the SM32Pro software.* 

### **2-1. SM32Pro Installation**

- (1) Insert the SM32Pro installation CD into the computer CD ROM.
- (2) When prompted, enter the instrument serial number as written on the SM spectrometer and then enter the data acquisition code. The code consists of two letters based on the data acquisition board manufacturer and interface types: The SM32ProForUSB is only for USB board users, so the ending of the serial number has to be always "EU".

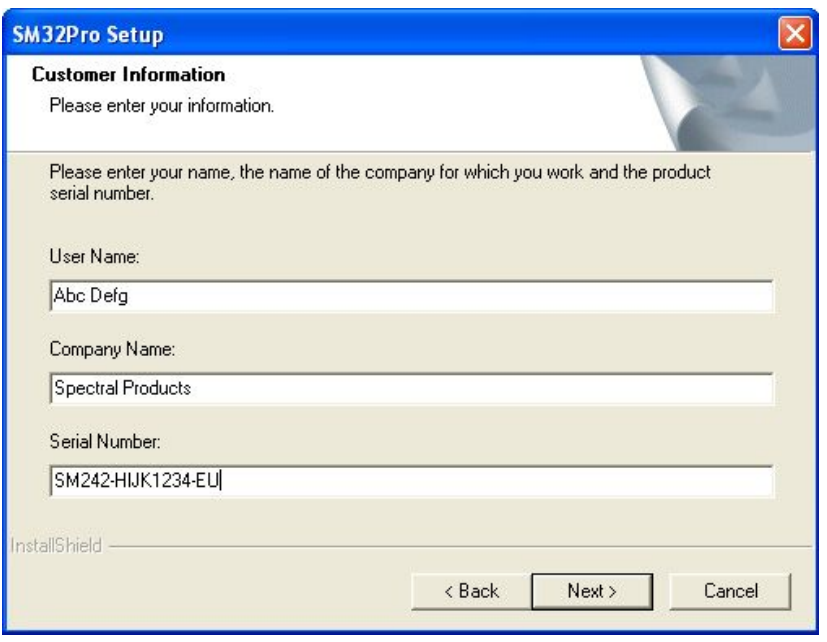

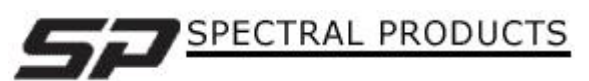

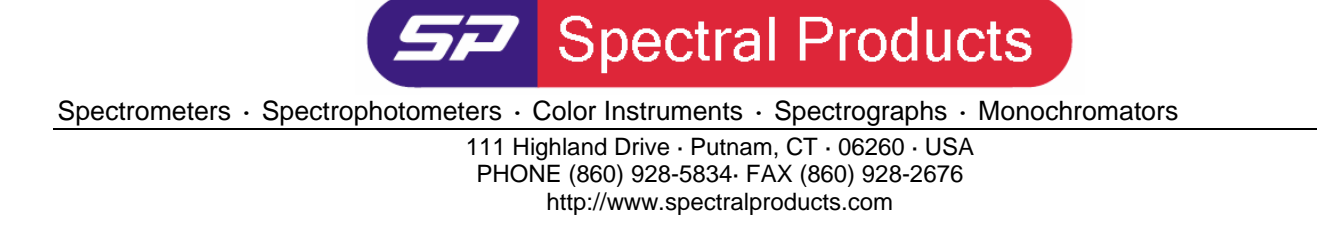

(3) Choose the destination location to install the program. Click the Next button after setting the destination directory.

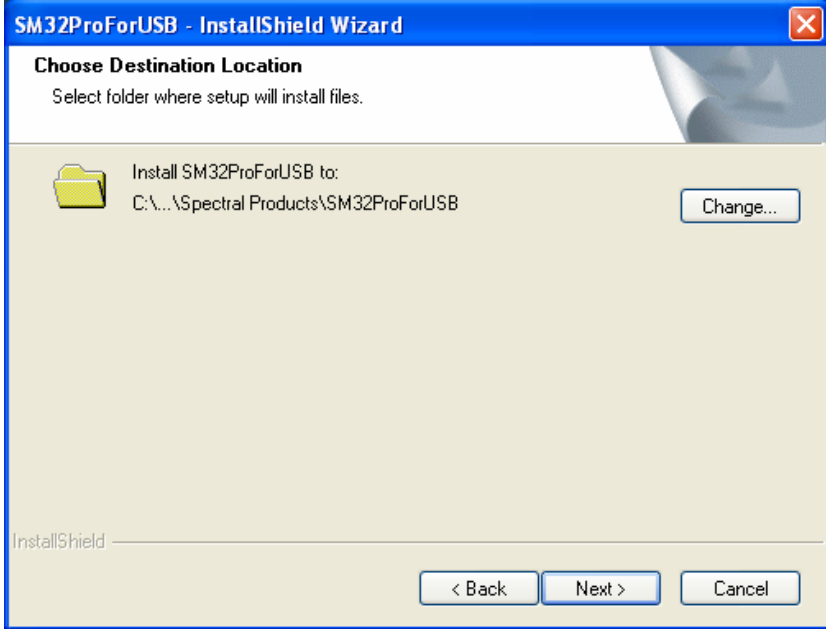

(4) You can choose to install the SM32ProForUSB and/or the SDK examples by checking one or both of them. After selecting, click "Next".

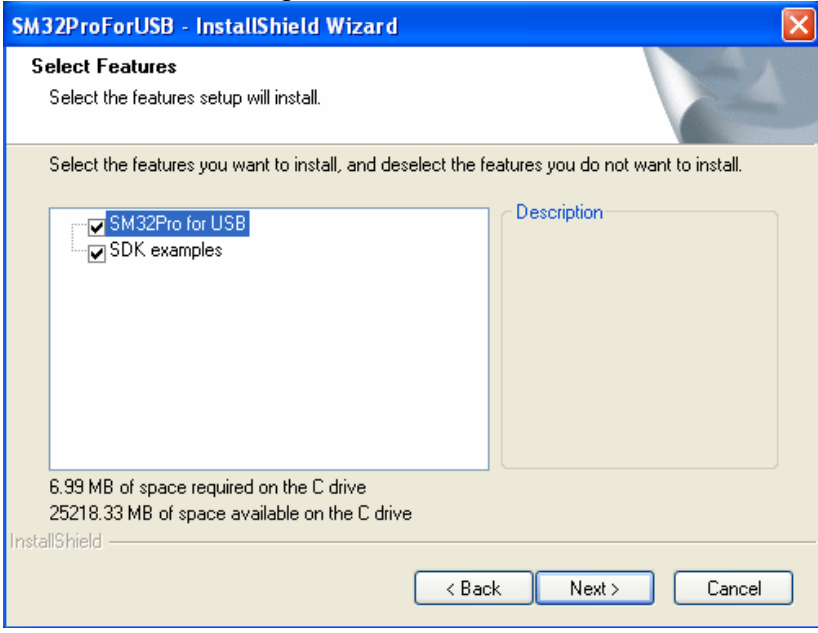

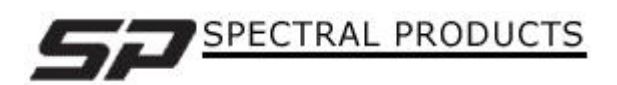

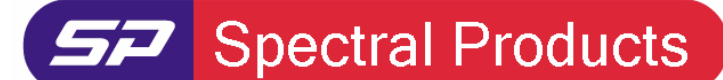

111 Highland Drive · Putnam, CT · 06260 · USA PHONE (860) 928-5834· FAX (860) 928-2676 http://www.spectralproducts.com

(5) Click the "Install" button when you are ready. If you would like to change anything in the process, just click "Back" until the stage required appears. If you click the "Install" button, the selected software package will be installed completely and the link icon to the program will appear on the computer desktop.

## **2-2. USB Driver installation**

NOTE**: SP developed two different types of USB boards, one for Sony ILX511 CCD and the other for Toshiba TCD1304 CCD. The Window Installation Wizard will show "SP SM ILX USB…" for the Sony ILX511 USB board and "SP SM TCD USB…" for the Toshiba TCD 1304 USB board.** 

- (1) After installing the SM32Pro, plug the USB cable to the spectrometer and the computer.
- (2) Windows will open the hardware update wizard. Check "No, not this time" and click "Next".

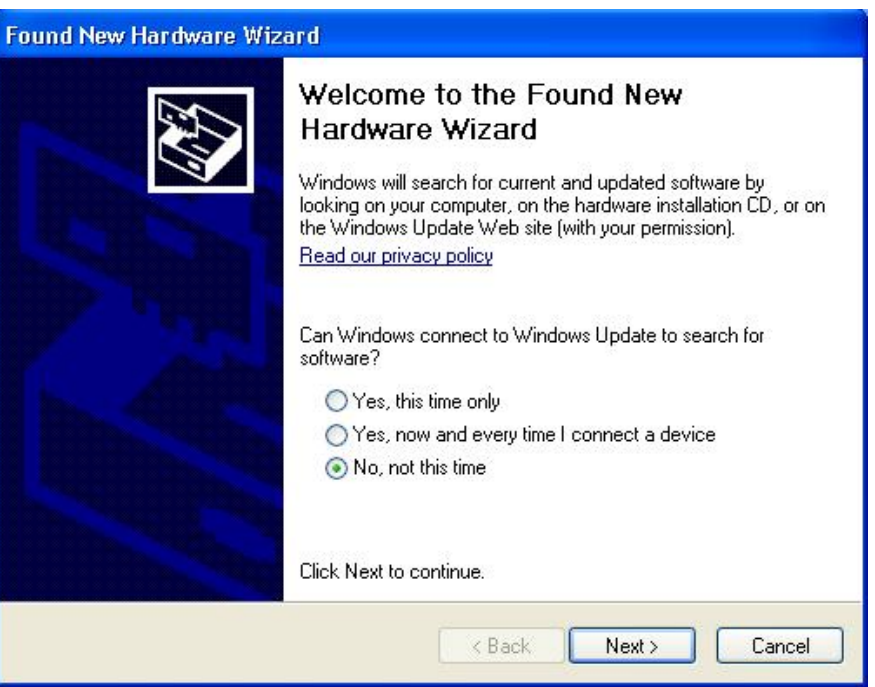

(3) Click "Next" to install the USB driver

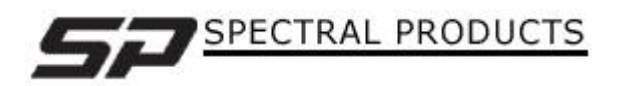

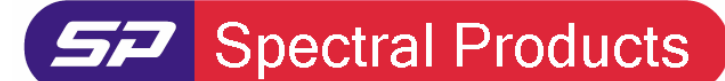

#### 111 Highland Drive · Putnam, CT · 06260 · USA PHONE (860) 928-5834· FAX (860) 928-2676

http://www.spectralproducts.com

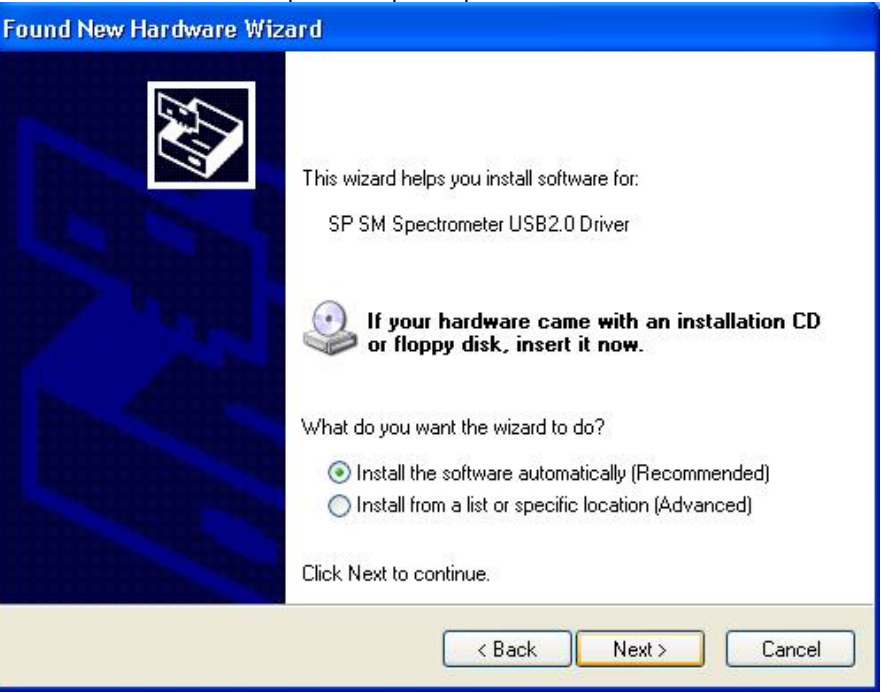

(4) When the hardware wizard opens the window below, click "Continue Anyway" to proceed with the installation.

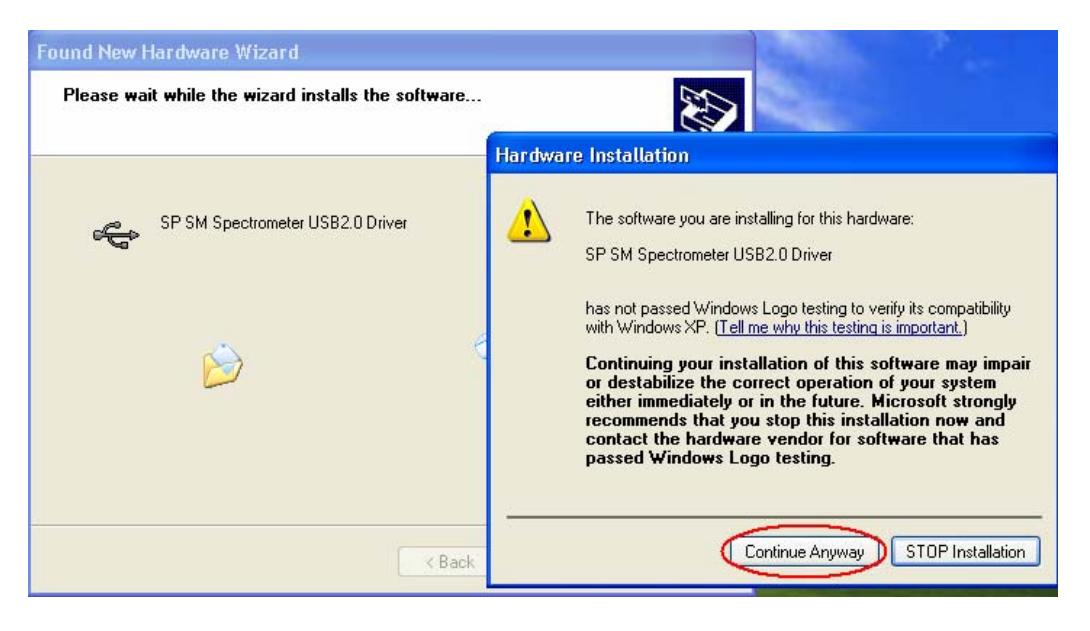

(5) When the USB driver installation is finished, click the "Finish" button.

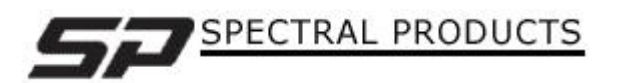

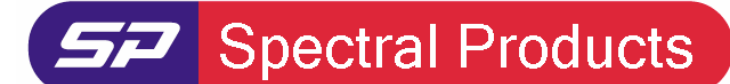

111 Highland Drive · Putnam, CT · 06260 · USA PHONE (860) 928-5834· FAX (860) 928-2676

http://www.spectralproducts.com

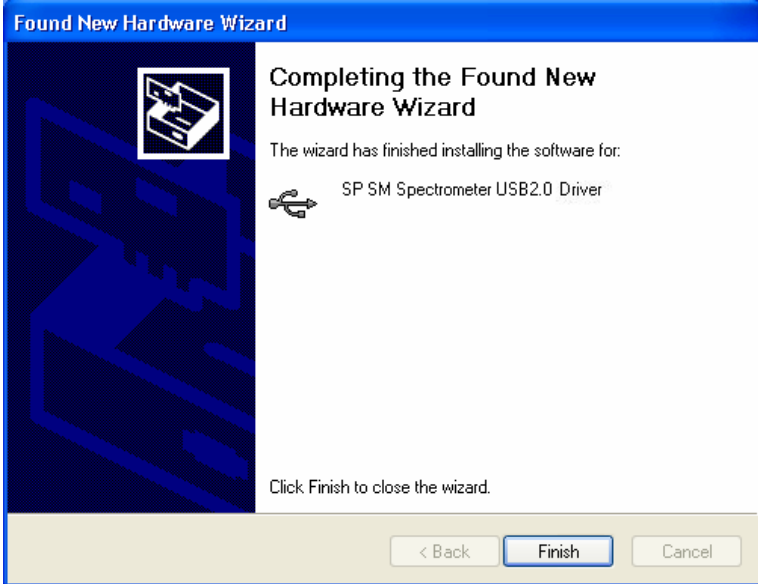

- (6) After the USB driver installation, Windows will open another hardware installation wizard just like in step 2 to install the USB driver controller. Click "Next" as you did in step 2.
- (7) Click "Next" to install the USB driver controller.

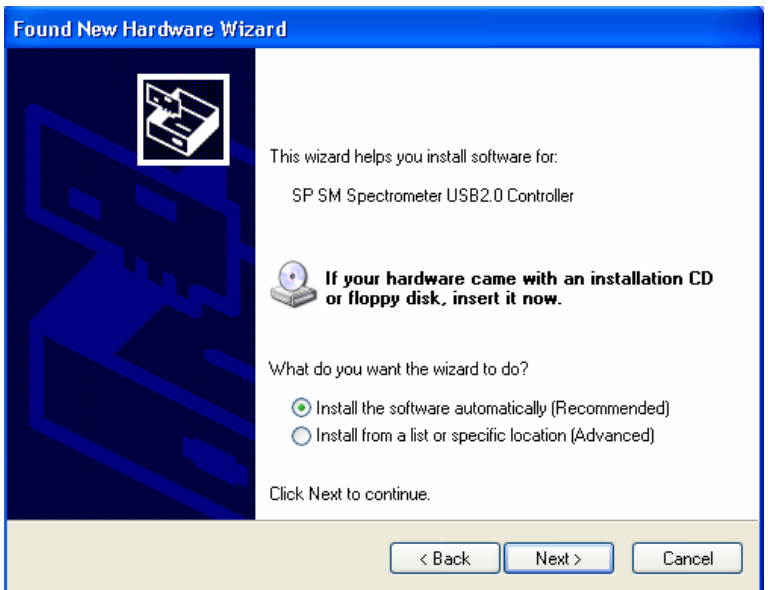

(8) When the hardware wizard opens the window below, click "Continue Anyway" to proceed with the installation as before.

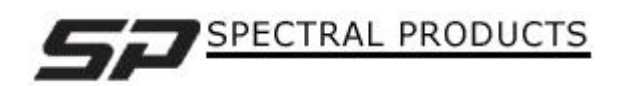

**SP** Spectral Products

Spectrometers · Spectrophotometers · Color Instruments · Spectrographs · Monochromators

111 Highland Drive · Putnam, CT · 06260 · USA

#### PHONE (860) 928-5834· FAX (860) 928-2676

http://www.spectralproducts.com

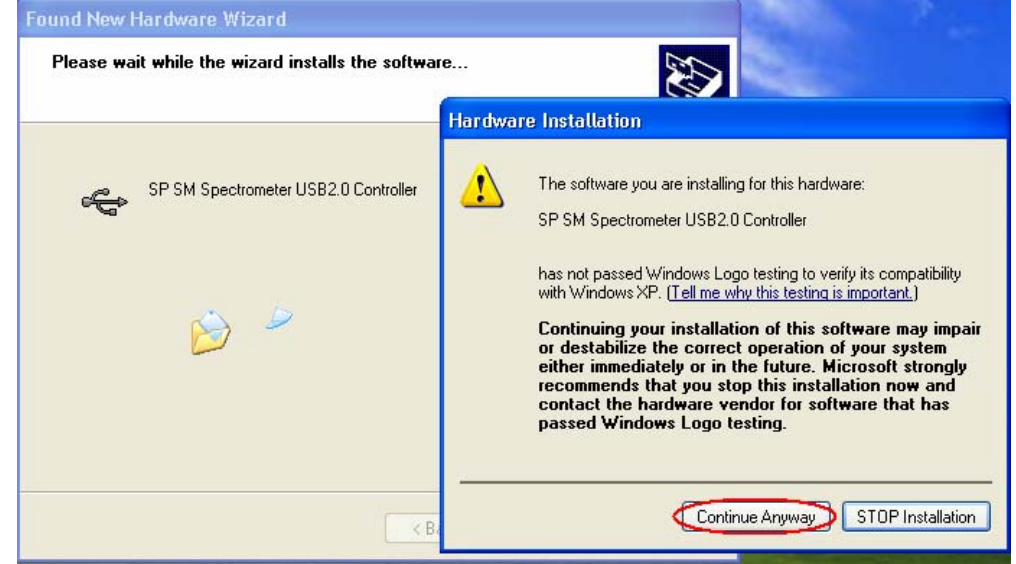

(9) When the USB driver controller installation is finished, click "Finish" button.

# **3. Run SM32Pro**

 After all installation process is complete, some computers may ask you to reboot the system. We recommend that you reboot the computer in that case. To run the SM32Pro, double click the "SM32Pro" shortcut icon on the computer desktop. If there was no error during the installation, the program will run properly as below.

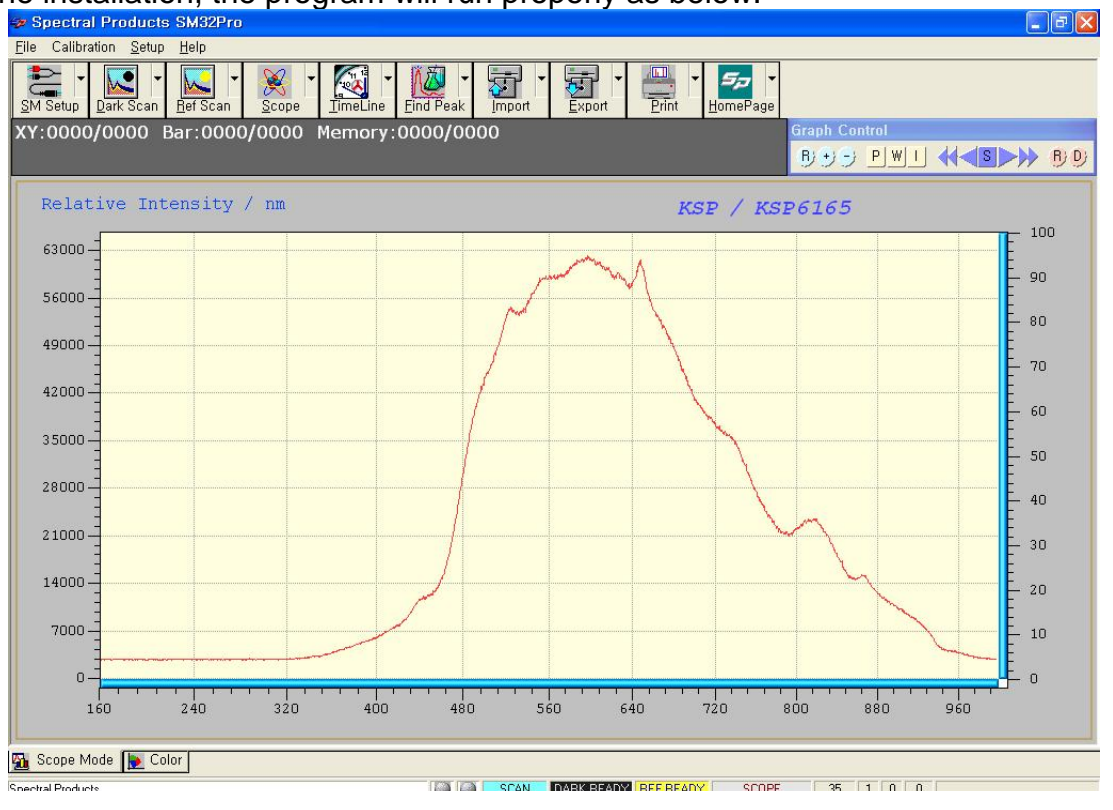

SPECTRAL PRODUCTS

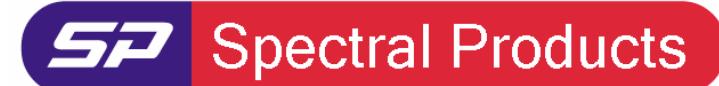

111 Highland Drive · Putnam, CT · 06260 · USA PHONE (860) 928-5834· FAX (860) 928-2676 http://www.spectralproducts.com

# **4. Technical support**

Tel: (860) 928-5834 Fax: (860) 928-2676 Website: [http://www.spectralproducts.com](http://www.spectralproducts.com/) Email: [support@spectralproducts.com](mailto:support@spectralproducts.com)

To help us serve you most efficiently, please collect some information for us before you call:

- 1. A detailed description of your problem
- 2. The specific error or error message you received
- 3. Your system information;
	- a. Software version
	- b. Version of Windows (98, ME, 2000, NT, XP, etc.)
	- c. Unit Serial Number

Our technical staff can be most effective if you are sitting at the computer while consulting technical support.

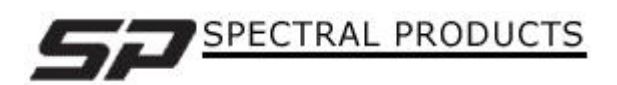